# Manual del usuario del mapa de control central Rain Bird v8

# **Contenidos**

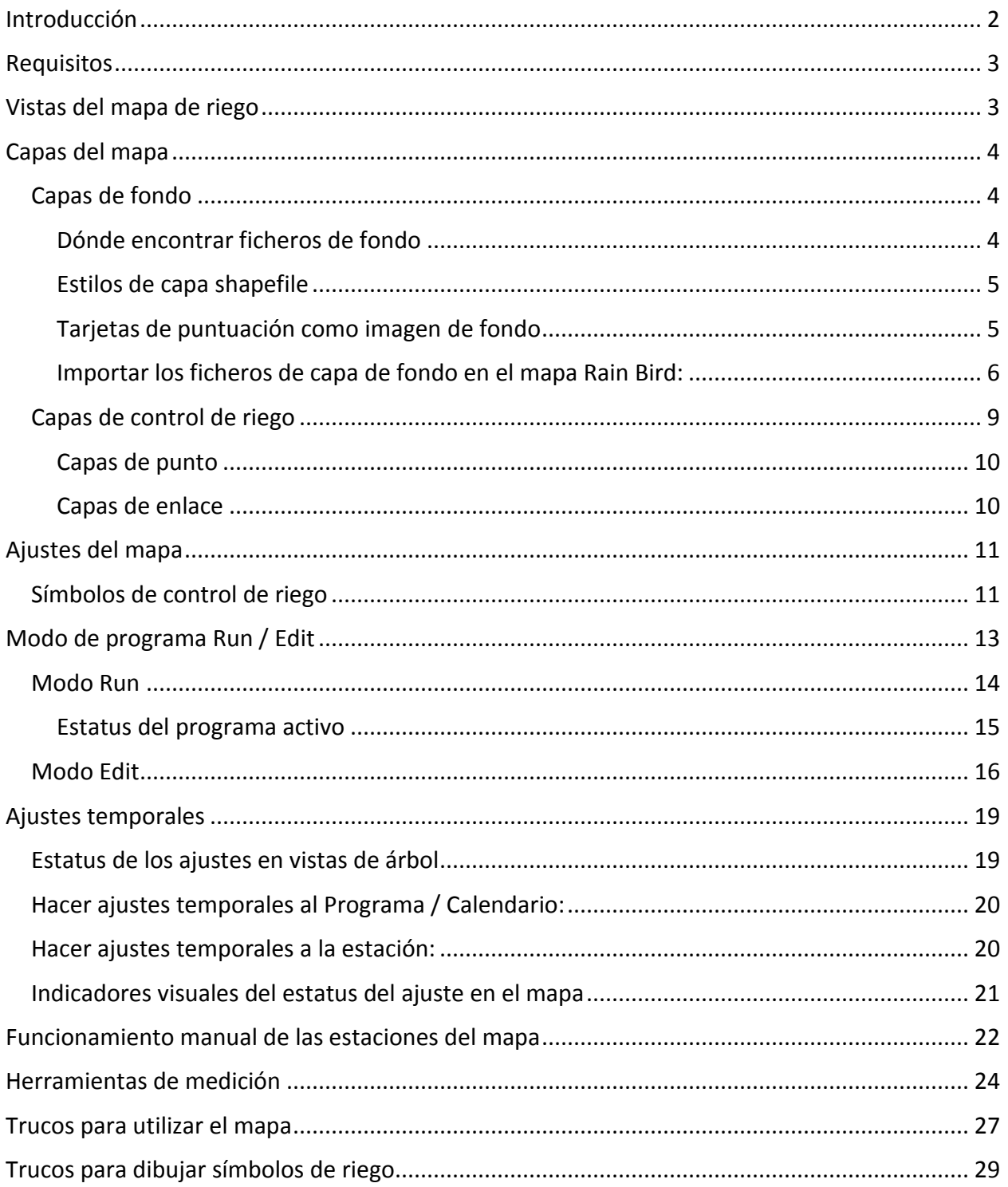

# <span id="page-1-0"></span>**Introducción**

El mapa Rain Bird consta de dos aplicaciones: Monitor y Designer.

- El Monitor del mapa Rain Bird sirve principalmente para vigilar y controlar el riego en todo el mapa del recinto.
- El Designer del mapa Rain Bird sirve principalmente para crear y modificar la ubicación de las entidades de riego en las capas de control, no para dibujar los datos geográficos de las capas de fondo.

Este manual describe brevemente las características del mapa Rain Bird y cómo preparar mapas de riego, y algunos trucos para usar las aplicaciones.

Todos los submenús de la función Monitor tienen los botones comunes definidos a continuación.  $B \cup C$   $B \cup C$ 

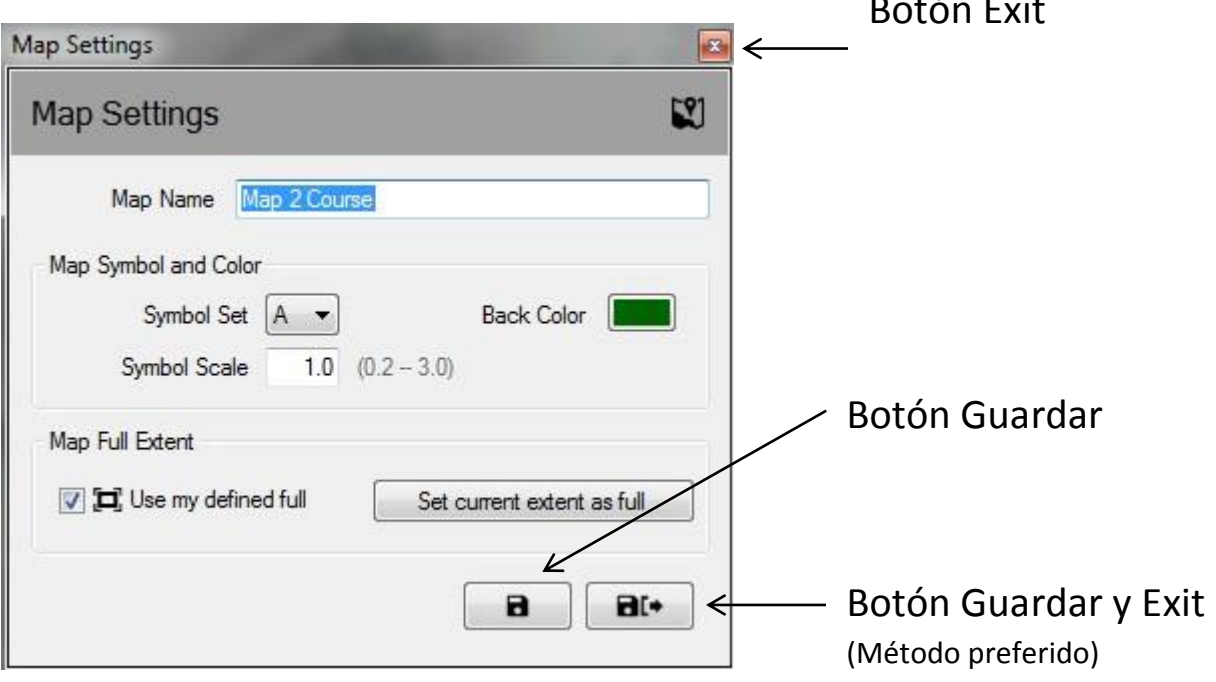

- **Botón Exit** Cierra el submenú sin guardar los últimos cambios realizados.
- **Botón Guardar** Guarda los últimos cambios realizados en el menú y refresca la vista del mapa en la pantalla.
- **Guardar y Exit** Guarda los últimos cambios, sale del submenú y refresca el mapa. Rain Bird recomienda esta opción para garantizar que los cambios se conserven para su uso futuro.

# <span id="page-2-0"></span>**Requisitos**

Antes de importar un mapa o de crear uno nuevo, primero debe instalar la base de datos del campo de golf en el escritorio de control central Rain Bird. Deberá crear:

- Estaciones de riego con letra del área definida, comprobando que las direcciones de la estación estén asignadas con cajas y/o controladores de campo.
- Programas y horarios de riego con referencias cartográficas
	- o NOTA Para usar un mapa, debe definir el número de mapa asociado al programa o el programa no será visible en las vistas
- Ramales de flujo y zonas de flujo con el Flo-Manager™ (único requisito) si quiere trabajar con capas de flujo en el mapa.

Se requieren ficheros de capa de fondo para utilizar Rain Bird Map. Estos ficheros deben ser creados o importados después de terminar la instalación del campo en el Front-Office.

- Si ya existen ficheros de capas de fondo del terreno en alguna versión anterior de la aplicación, el mapa Rain Bird le preguntará si desea importarlos para usarlos con la nueva aplicación.
- Si no tiene ficheros de capas de fondo, deberá obtener ficheros de capa de fondo del terreno de riego en una agencia cartográfica. También puede crear sus propios ficheros de imagen como capa de fondo. Si necesita ayuda, consulte a su distribuidor Rain Bird o el servicio Rain Bird GSP.
- Los archivos de forma (SHP) y/o las imágenes de satélite / aéreas con formato (PNG, JPG, BMP, TIF) también se pueden usar en el mapa Rain Bird como capas de fondo. Es opcional un world file para cada fichero de imagen de fondo (asociando la imagen a coordenadas X,Y y aportando una escala de medición en el mapa).

# <span id="page-2-1"></span>**Vistas del mapa de riego**

El mapa Rain Bird dispone de cuatro (4) métodos de riego dinámico para el mapa:

- Vista Programa Muestra el mapa del campo original y el árbol de programa
- Vista Área Muestra los creadores de Hoyos y Área y el árbol de vista de área
- Vista Flow Muestra los marcadores de Bomba, Ramal y Zona de flujo y el árbol de flujo
- Vista Satélite Muestra los marcadores Satélite y el árbol de vista satélite

Al alejar el zoom, las estaciones y rotores desaparecen de la vista para mayor claridad. Ampliar el zoom de la estación o rotor hará aparecer automáticamente las estaciones y rotores en la pantalla, siempre y cuando esas capas estén habilitadas en los ajustes de la capa de control de riego o en los menús de ajuste de las capas de fondo.

Desde estas vistas de árbol el usuario puede gestionar el riego, manejar estaciones o grupos de estaciones individuales, usar o crear programas y editar cualquier propiedad del sistema de riego Rain Bird. La ventana vista de árbol también desaparece seleccionando el botón 'Esconder árbol' de la selección 'ver como' o aparece seleccionando 'Ver árbol' de 'ver como'. NOTA: Los usuarios tienen la opción de seleccionar qué capas de fondo se incluyen o excluyen de una vista de árbol en particular en la selección 'ver como' en la ventana de diálogo de los ajustes de la capa de fondo.

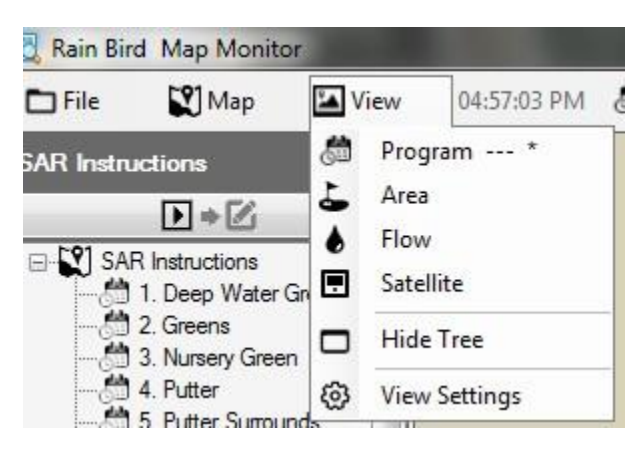

# <span id="page-3-0"></span>**Capas del mapa**

El mapa Rain Bird incluye dos tipos de capa, las capas de fondo y las capas de control de riego. Las capas de fondo muestran el contexto del mapa de riego. Las capas de control de riego (o simplemente, capas de control) permiten seleccionar las entidades de riego que se desean ver en el mapa, como áreas, estaciones o satélites. Las capas de control también permiten ver los enlaces entre las entidades de riego, por ejemplo, qué estaciones están asignadas a greens, calles, etc.

## <span id="page-3-1"></span>**Capas de fondo**

Los archivos de forma (SHP) y los cuatro formatos de imagen (PNG, JPG, BMP, TIF) se pueden usar como capas de fondo en el mapa Rain Bird. Antes de activar el Rain Bird, deberá tener los ficheros de capa de fondo del terreno de riego, ya sea a través de agencias cartográficas o creando unos propios. Puede consultar a su distribuidor Rain Bird o pedir ayuda al servicio Rain Bird GSP.

 Los ficheros de imagen PNG, JPG, BMP y TIF tienen las correspondientes extensiones de world file PGW, JGW, BPW, y TFW. Si un world file válido tiene el mismo nombre que el fichero de la imagen de fondo en una misma carpeta, se usarán las coordenadas X, Y del world file en el mapa. Si no hay coordenadas en el world file, las coordenadas X, Y de la capa de fondo no serán las coordenadas y la referencia de escala de las herramientas de medición en el mapa puede resultar errónea.

## <span id="page-3-2"></span>**Dónde encontrar ficheros de fondo**

- Si tiene un mapa en el ordenador que haya sido usado en versiones anteriores de Rain Bird (Versión 7 o anterior), la Versión 8 le preguntará si desea importar este nuevo mapa y seguir usándolo. Puede importar los ficheros en versión 7 y utilizarlos como fondo.
- Los ficheros de imagen de vistas por satélite / aéreas de la instalación también se pueden usar de capa de fondo. Los ficheros de imagen se pueden adquirir de una agencia

cartográfica y vienen acompañados de un world file. El world file contiene información GPS del fichero de imagen, lo que permite georreferenciar la capa del mapa. Con el world file, el mapa tendrá coordenadas X, Y. La extensión del world file puede ser PGW, JGW, BPW o TFW, que corresponde a los formatos PNG, JPG, BMP o TIF. El world file asociado a la capa debe guardarse en la misma carpeta que el fichero de imagen.

 También se pueden crear ficheros de imagen del campo para usarlos como capa de fondo. Por ejemplo, con una aplicación como Windows Paint se puede dibujar el mapa del campo y guardarlo en uno de los tipos de fichero anterior.

# <span id="page-4-0"></span>**Estilos de capa shapefile**

 Los shapefiles (.SHP) suelen usarse como capa de fondo. Se pueden componer de múltiples capas destacando o rellenando diferentes zonas del campo (a saber, greens, bunkers, calles, lagos, zonas acotadas, etc.). Estas capas también se pueden hacer transparentes o visible según las necesidades del cliente. Una vez importadas en el programa Rain Bird, deberá seleccionar las capas activas con las que quiera trabajar, así como a qué nivel.

# <span id="page-4-1"></span>**Tarjetas de puntuación como imagen de fondo**

- Los shapefiles de tarjeta se usaban en anteriores versiones de Rain Bird alternativa a las capas de fondo. Se usan en sitios sin ficheros de mapa de fondo como shapefiles o imágenes por satélite/aéreas. Si usa esas capas de fondo de tarjeta y quiere seguir usándolas, el mapa Rain Bird Versión 8 puede importar y utilizar esos mapas, igual que puede importar cualquier mapa anterior.
- Si prefiere usar una tarjeta de puntuación como capa de fondo en vez de una imagen por satélite o aérea, encontrará varias por defecto en la carpeta de su PC: "C:\RainBird\Map\Scorecards". En un campo de golf de 18 hoyos, se pueden usar tarjetas Scorecard 18Holes 6x3.jpg o Scorecard 18Holes 9x2.jpg.
- <span id="page-4-2"></span> También puede crear su propia imagen de tarjeta. Por ejemplo, abra una imagen de tarjeta por defecto con la aplicación Windows Paint. Aquí puede copiar, pegar, cortar o girar cualquier parte de una imagen según lo requiera elcampo. Guarde la imagen como fichero JPG con un nuevo nombre. En la carpeta "C:\RainBird\Map\ Scorecards\DrawParts" encontrará varias imágenes para personalizar una tarjeta de puntuación. Tenga en cuenta que la imagen de cada hoyo es solo una parte de la imagen, para acabar el mapa de tarjeta debe representar todos los hoyos. Nota: Las imágenes de los hoyos no se pueden añadir directamente a la lista de capas de fondo.

### **Importar los ficheros de capa de fondo en el mapa Rain Bird:**

Todos los ficheros de imagen (SHP, PNG, JPG, BMP, TIF) utilizados para las capas de fondo se guardan en el directorio RainBird\Map\site.xxx\Map1 del ordenador después de importarlos. Los ficheros de imagen almacenados en medios externos o en otro directorio del ordenador se pueden importar y guardar en el mapa añadiéndolos con la utilidad de configuración de capas de fondo. Haciendo clic en la barra de menús del mapa, seleccione **Ajustes de la capa de fondo** para que aparezca la ventana de diálogo de los ajustes de la capa de fondo.

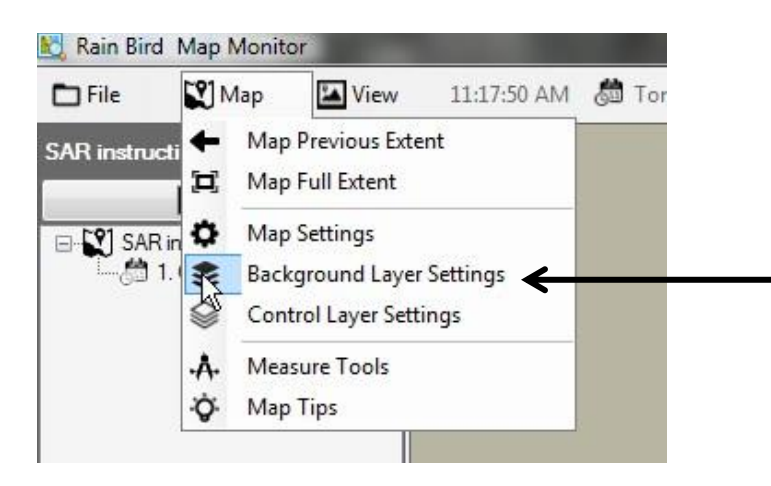

En la ventana de diálogo de los ajustes de la capa de fondo se puede añadir o eliminar los ficheros de capa de fondo y componer el mapa de fondo del terreno de riego. Por ejemplo, pulse el símbolo Plus (+) para seleccionar un fichero de imagen de cualquier fichero disponible.

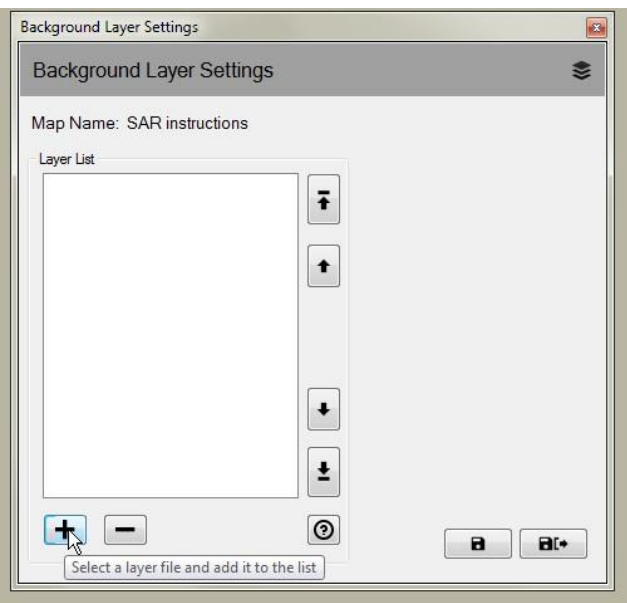

Las capas añadidas aparecerán en la lista de capas. Las capas seleccionadas con una marca  $(\square)$ aparecerán en el mapa y las que no tengan marca no aparecerán.

 Si quiere una capa de fondo shapefile en una vista de riego, seleccione una vista en el menú desplegable 'ver como'. Seleccionando Backdrop aparecerá esa capa de fondo en todas las vistas de riego. Seleccionando cualquier otra posibilidad (Área, Satélite, Flujo, Estación o Rotor) aparecerá esa capa al mostrar la vista elegida.

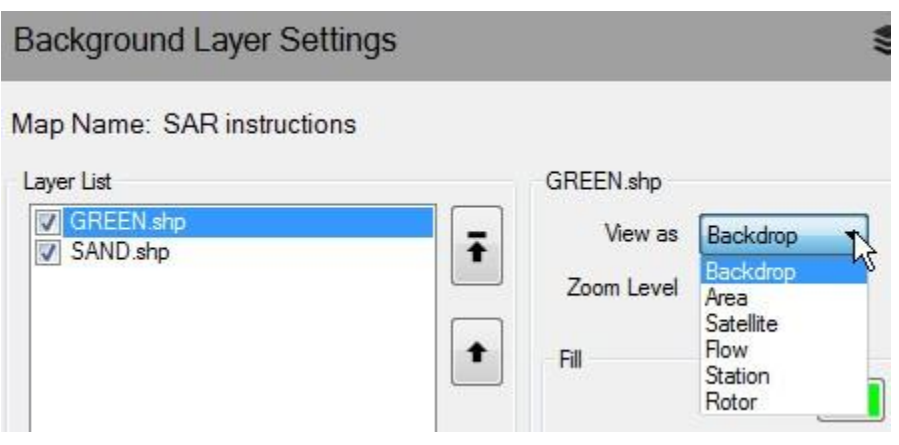

 Si desea que aparezca una capa shapefile de fondo al ampliar el zoom de toda la zona, puede definir el zoom deseado para esa capa seleccionando 'Nivel de zoom' en la lista desplegable. Por ejemplo, si tiene un shapefile de ramal de flujo y selecciona el nivel que quiere visualizar, la capa solamente aparecerá en el mapa al ampliar el zoom en la Estación o Rotor. Al ampliar el zoom de Campo, Hoyos o Área desaparecerá el shapefile de ramal de flujo.

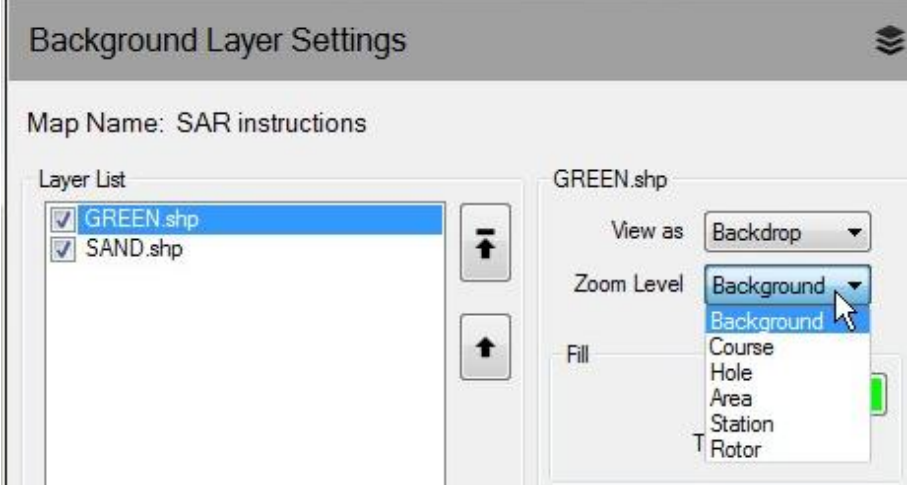

Manual del mapa Rain Bird

 Utilizando shapefiles como capa de fondo, se pueden componer preciosos fondos seleccionando colores de relleno y contorno y resaltando los tipos de forma. También se puede hacer una capa de fondo transparente.

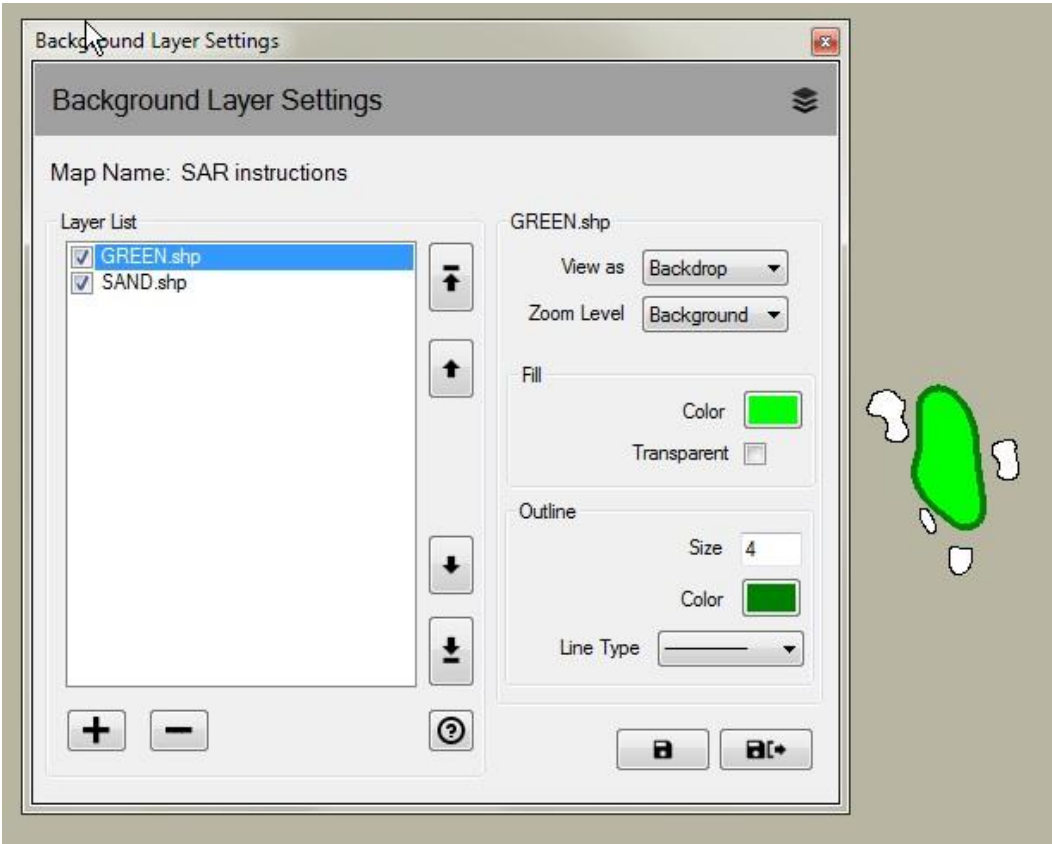

Manual del mapa Rain Bird

# <span id="page-8-0"></span>**Capas de control de riego**

Las capas de control de riego se llamaban capas de sistema en una versión anterior del mapa Rain Bird. Haciendo clic en la barra de menús del mapa, seleccione **Ajustes de la capa de control** para que aparezca la ventana de diálogo de los ajustes de la capa de control. Las capas de control de riego se componen de dos grupos de capa: de punto y de enlace.

En los ajustes de la capa de control de riego, la ventana de diálogo permite personalizar las capas de control cambiando su transparencia, tamaño, color y tipos de línea de símbolos, textos y líneas. También se puede cambiar la escala de cada tipo de marcador de capa de punto de la entidad de control de riego.

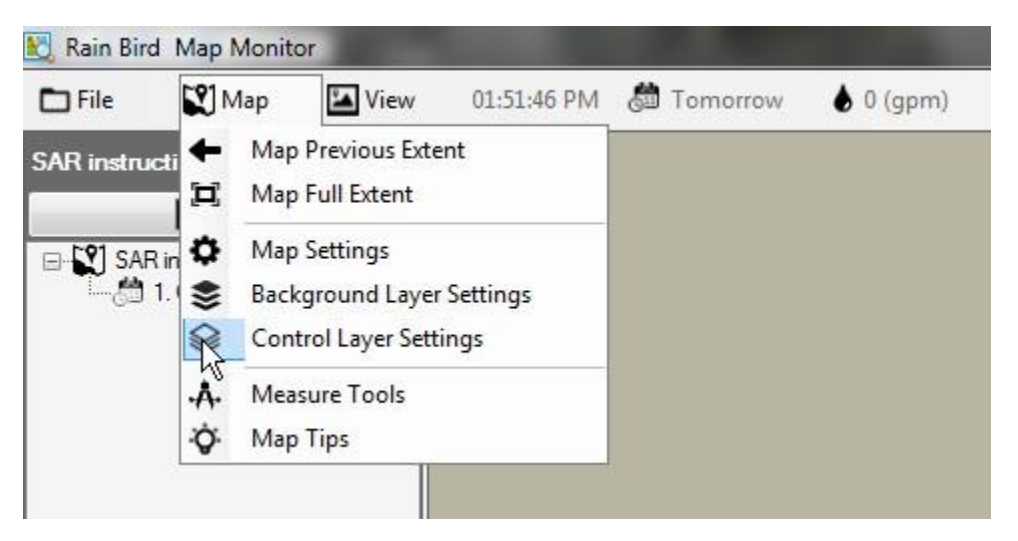

Las capas de control de riego se componen de dos grupos de capa: de punto y de enlace.

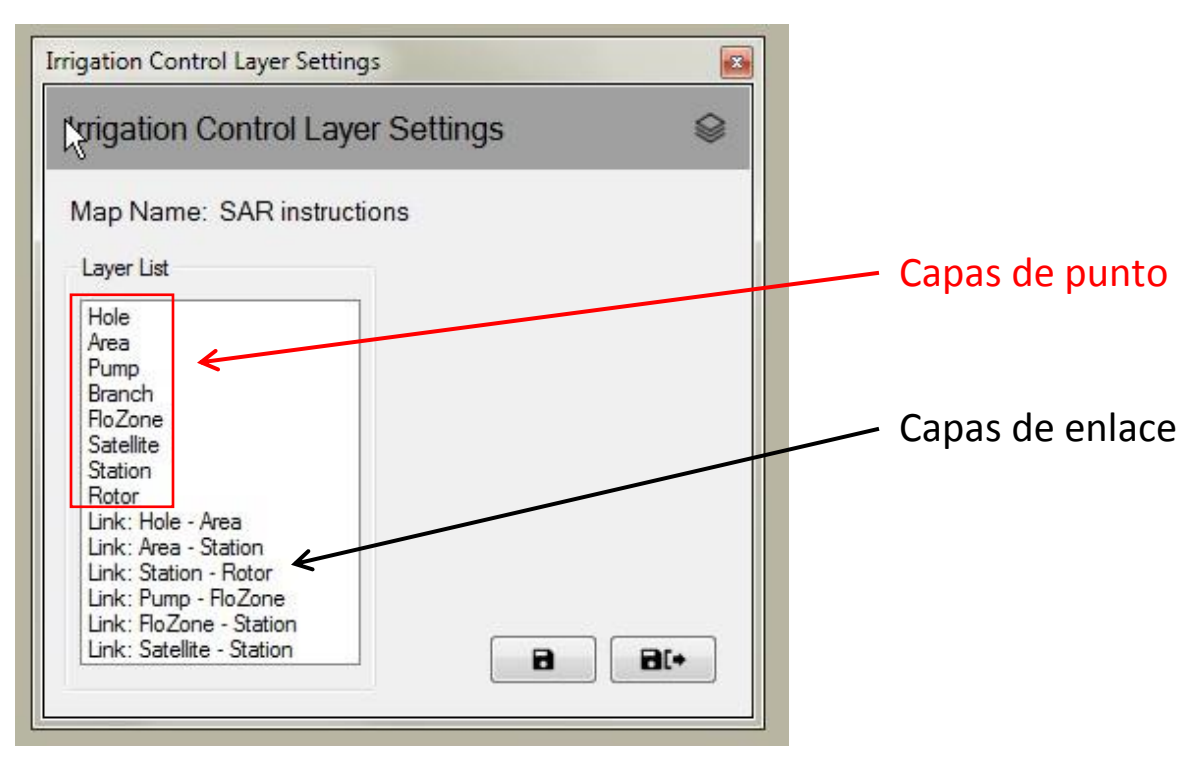

## <span id="page-9-0"></span>**Capas de punto**

Una capa de punto de control de riego permite controlar la apariencia de las entidades del mapa, por ejemplo, estaciones o satélites. Si la entidad se selecciona para verla en el mapa, se puede usar el ratón para interactuar con los símbolos de riego y vigilar, editar y controlar el riego desde el mapa.

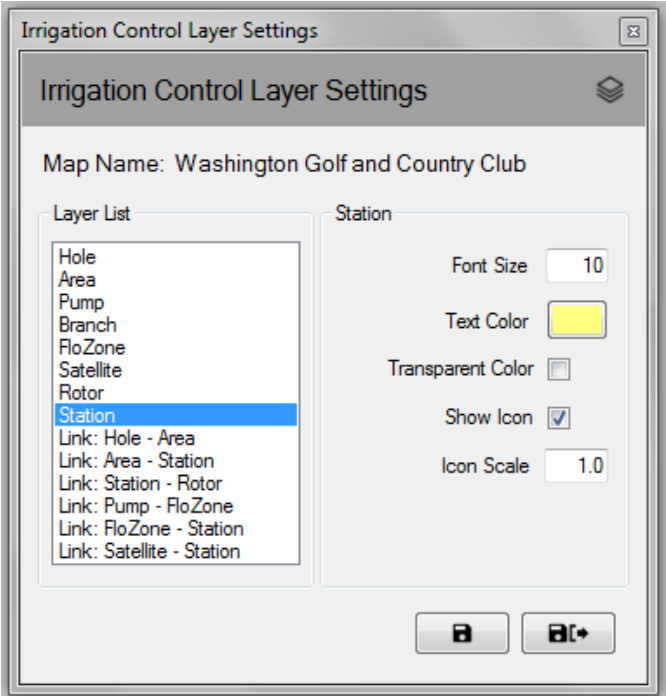

# <span id="page-9-1"></span>**Capas de enlace**

Un enlace representa la relación entre dos entidades de riego en el mapa. Por ejemplo, una línea puede enlazar un símbolo de estación al símbolo del área a la que pertenezca la estación.

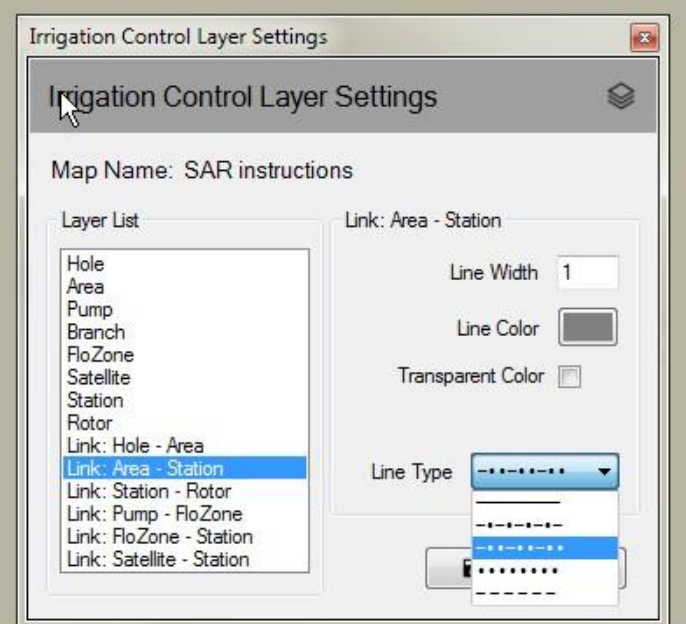

Las capas de control del riego no siempre aparecen. Las capas aparecen automáticamente al ampliar el zoom. Del mismo modo, las capas desaparecen progresivamente al alejar el zoom. Esta función permite ver solo algunos detalles del símbolo al alejarse y más detalles a medida que se amplía el zoom en un área de interés.

# <span id="page-10-0"></span>**Ajustes del mapa**

Los ajustes del mapa permiten seleccionar y gestionar los símbolos del control de riego que quiera ver en el mapa. Los ajustes del mapa también permiten definir los elementos siguientes: color de fondo, ampliación definida por defecto o personalizada (nivel de zoom por defecto) y tamaño de los iconos (escala de los iconos de todas las entidades). La ventana de diálogo de los ajustes aparece haciendo clic en la barra de menús y seleccionando **Ajustes del mapa**.

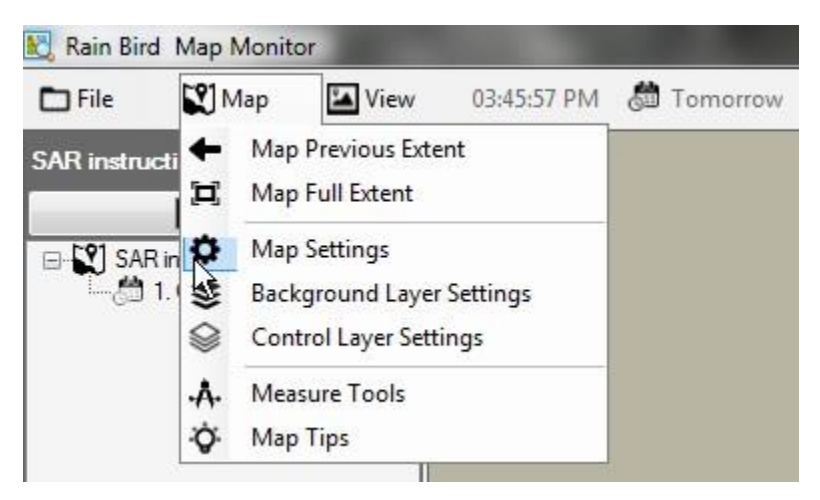

## <span id="page-10-1"></span>**Símbolos de control de riego**

Los iconos sirven para representar las entidades de control de riego. Estos son algunos símbolos comunes de las entidades de control de riego.

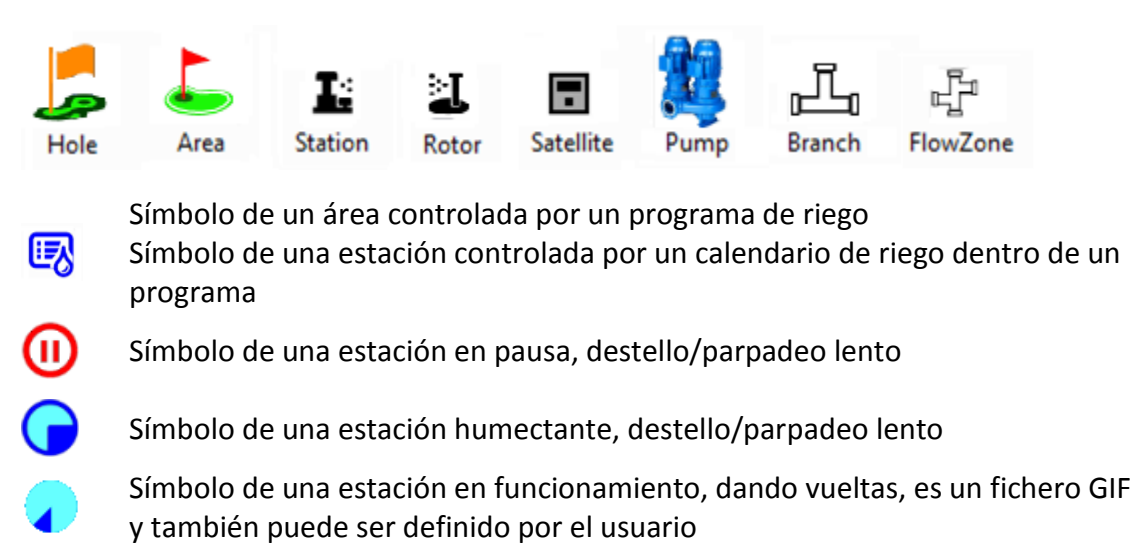

Hay cuatro estilos de icono por defecto en el mapa Rain Bird. Se pueden cambiar los estilos seleccionando Estilo de icono A, B, C o D en la ventana de diálogo de los ajustes. Se pueden visualizar los estilos de icono en el mapa seleccionando el símbolo y pulsando 'Guardar'. Una vez elegido el estilo, pulse 'guardar y exit' para aplicar la selección.

El mapa Rain Bird también permite personalizar los iconos de las entidades de control de riego definiendo los ficheros PNG o GIF. Pida detalles al distribuidor Rain Bird o al servicio Rain Bird GSP sobre cómo crear y utilizar iconos personalizados.

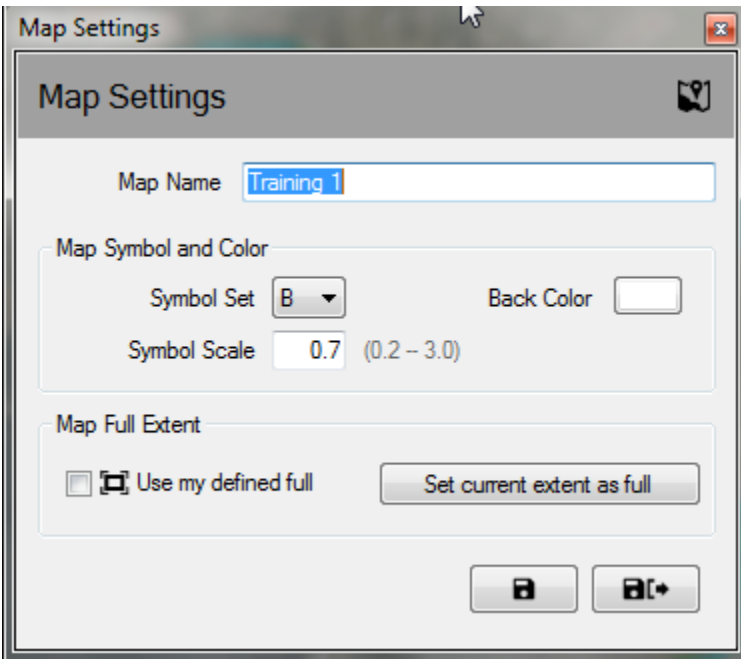

**Nota**: Se puede colocar y mover la localización geográfica de los símbolos de control en el mapa en el mapa Rain Bird Designer. Se entra en este modo pulsando el menú y seleccionando 'Map Design'.

# <span id="page-12-0"></span>**Modo de programa Run / Edit**

En la aplicación Monitor, el árbol de programa se puede utilizar tanto en modo 'Run', para utilizar y editar los programas existentes, como en modo 'Edit', para editar o crear nuevo programas. En modo 'Edit', el usuario puede crear tanto un programa estándar como un programa Quick-Irr directamente desde la ventana. El usuario puede cambiar de modo seleccionando los iconos de la parte superior de la ventana del árbol de programa.

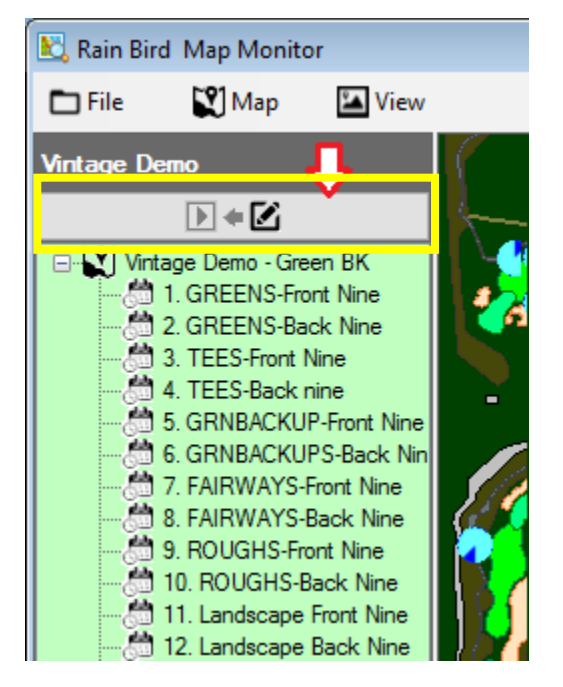

Haciendo clic con el botón derecho en un programa del árbol de programas aparecerá el menú de opciones disponibles en modo Run o Edit. A continuación se muestran ejemplos de las opciones disponibles en modo Run o Edit.

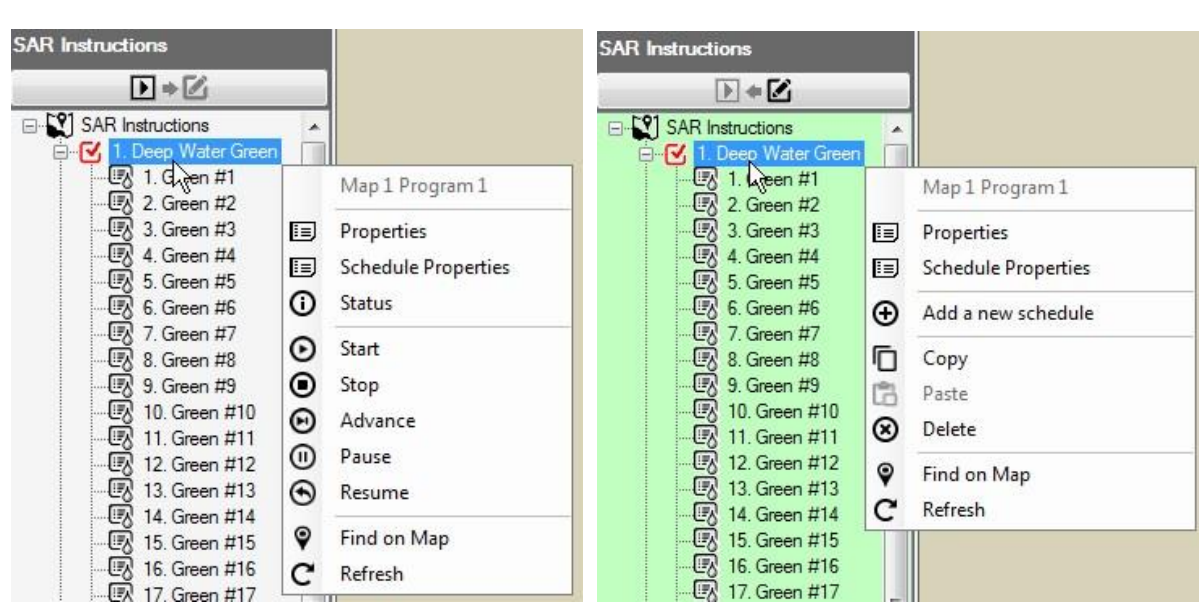

### **Vista del menú de control en modo Run Vista del menú de control en modo Edit**

### <span id="page-13-0"></span>**Modo Run**

El fondo del árbol del programa 'Modo Run' será blanco si el mapa está en modo Run. El usuario puede ver y hacer ajustes en las propiedades del programa, iniciar, parar, pausar o resumir programas o calendarios.

Desde el submenú de propiedades se pueden hacer ajustes en los tiempos de inicio del programa y en las características del System Override, como System OFF Override, Sequential o Cycle y Soak Override. Los cambios se guardan inmediatamente en la base de datos en cuanto seleccione Guardar o Guardar & Exit en el submenú de propiedades de la estación.

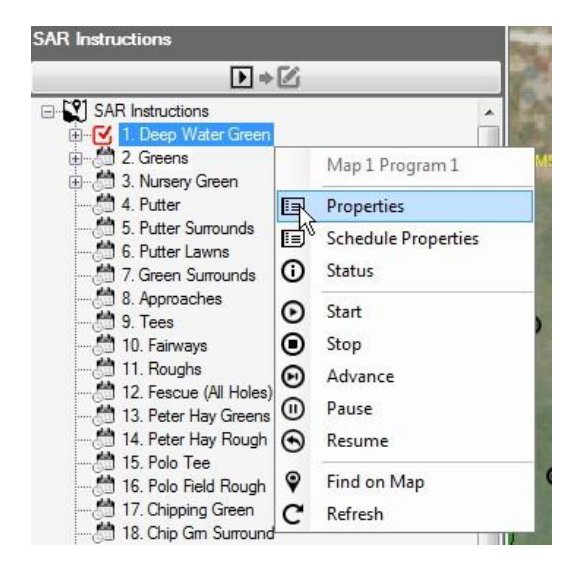

<span id="page-13-1"></span>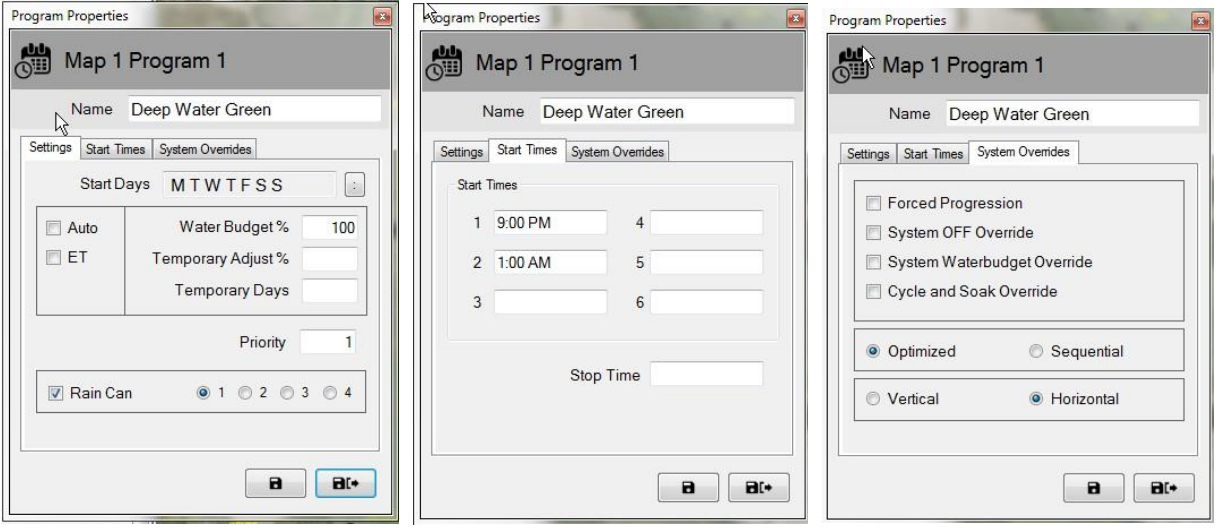

### **Estatus del programa activo**

En la aplicación Monitor, un programa o calendario activo se puede usar, pausar o dejar en espera. El estatus activo se indica con el color: *Aqua/Azul claro – En uso o Activo, Amarillo – En espera (de los recursos disponibles en el Flo-Manager), Coral - En pausa*. Ver a continuación un ejemplo de los indicadores visuales que se pueden ver en un programa activo '3. TEES-Front Nine' con sus calendarios asociados.

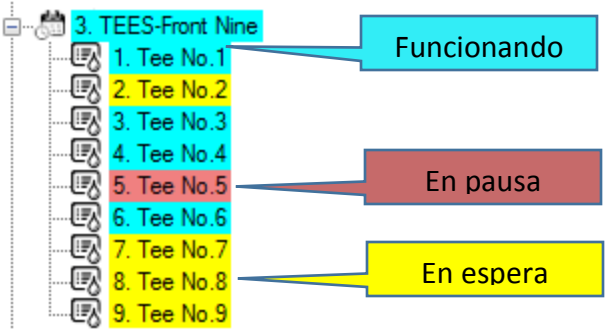

### <span id="page-15-0"></span>**Modo Edit**

Cuando la vista del árbol de programa está en modo 'Edit', el fondo de la vista de árbol es de color verde claro. Es un indicador visual de los programas que se pueden editar en esa pantalla. En modo 'Edit', el usuario puede crear, copiar, o **borrar** programas y calendarios, lo mismo que puede hacer desde el menú Front Office.

El usuario puede crear un nuevo programa o calendario directamente desde el mapa en el modo Edit del árbol de programa. Antes de crear un programa, compruebe en el Front Office que estén cerradas las pantallas Program Detail, Station Detail, QuickIRR y Course Monitor. Para crear un nuevo programa seleccione el nombre del campo que el programa debe asociar y pulse el botón derecho para ver el menú de opciones. Ahora pulse con el botón izquierdo el tipo de programa que desee crear, QuickIRR o Standard Program. Si elige QuickIRR, aparecerá el menú QuickIRR y podrá crear el programa igual que si estuviera en el front office.

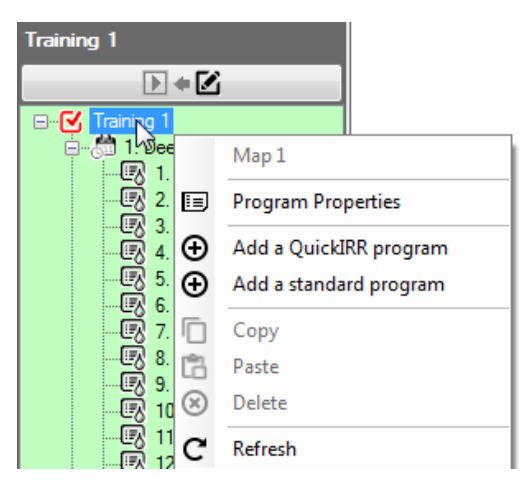

Crear un programa estándar es muy fácil. Si selecciona Standard Program, deberá introducir un nombre de programa, guardar y cerrar la ventana. Aparecerá un nuevo programa en el árbol de programa.

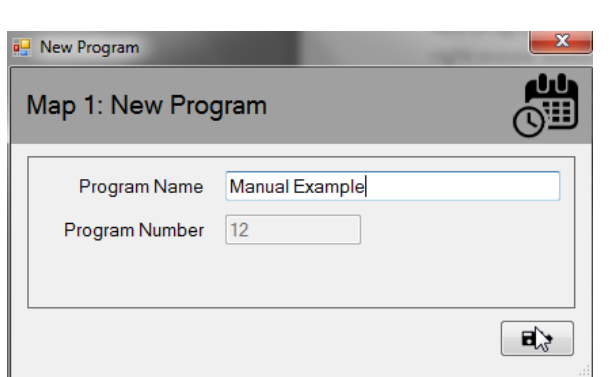

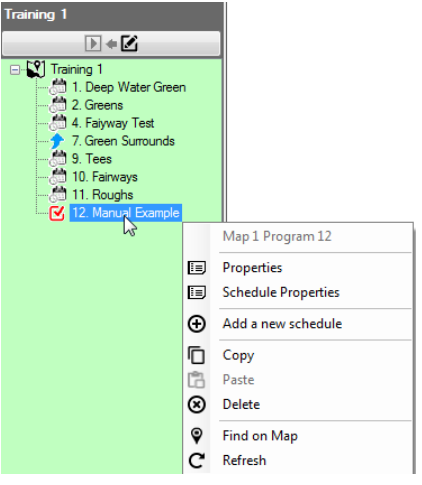

A continuación, seleccionar el nuevo programa, pulsar el botón derecho para abrir la ventana y pulsar 'Añadir nuevo calendario'. Si selecciona 'Añadir nuevo calendario', el usuario deberá introducir un nombre de calendario, guardar y cerrar la ventana. Un nuevo calendario aparecerá en el árbol de programa y recomendamos seleccionarlo con el botón izquierdo de manera que la casilla roja aparezca a su lado.

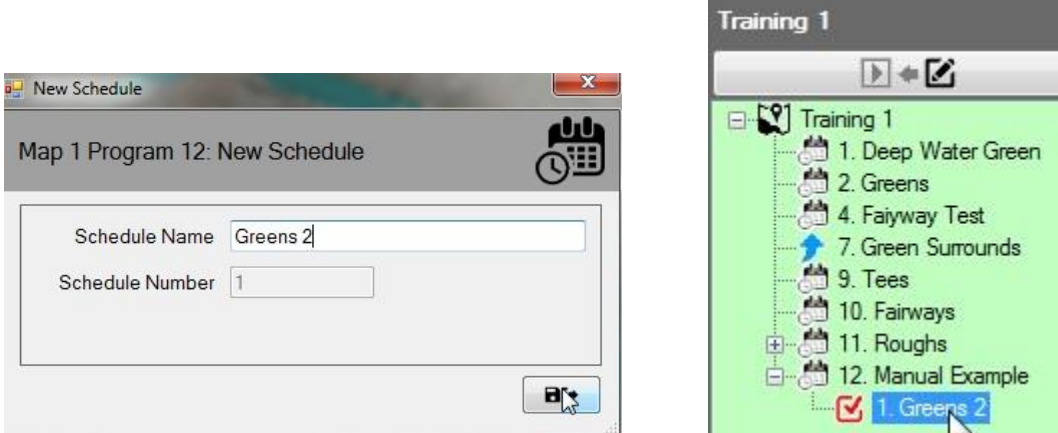

Con el nuevo calendario seleccionado, elija las estaciones que quiera añadir desde el mapa pulsando la tecla 'CTRL' y las estaciones con el botón izquierdo, en el orden que desee que aparezcan en el nuevo calendario. Al seleccionarlas, una casilla roja aparecerá a su lado. Después de seleccionar todas las estaciones, haga clic con el botón derecho en cualquiera de ellas y elija 'Añadir a calendario'. TENGA EN CUENTA que el menú también indica a qué calendario del árbol de programa está añadiendo las estaciones.

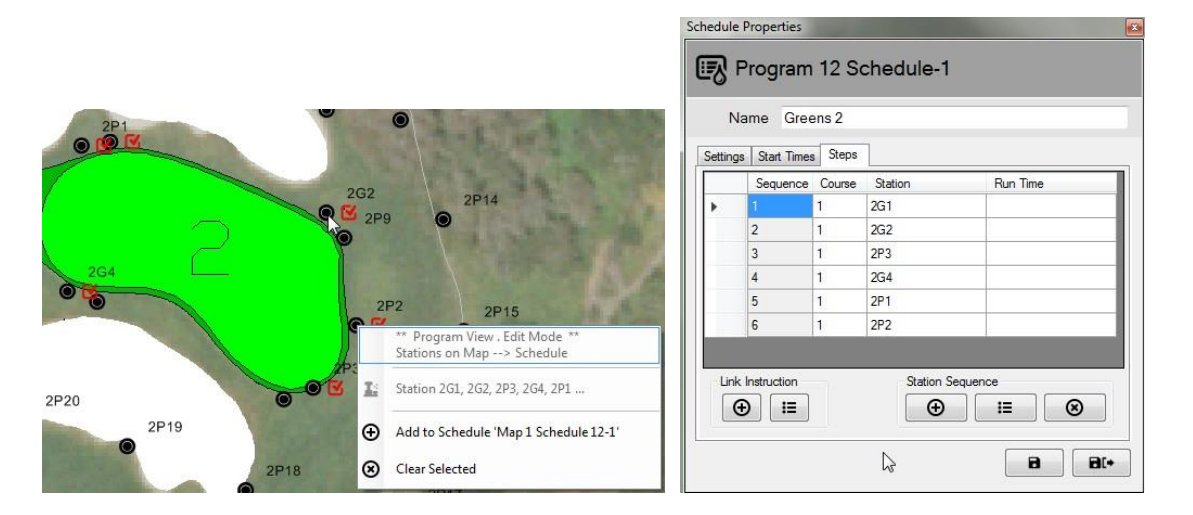

En propiedades del calendario, seleccione la casilla 'Steps' para ver las estaciones y su orden de funcionamiento. NOTA: Si el Run Time está vacío (como en el ejemplo de arriba), las estaciones funcionarán durante el tiempo de funcionamiento de la estación por defecto conforme se haya definido en el front office.

#### **Información complementaria sobre el modo Edit:**

1: En la vista Designer, la vista del árbol de programa solamente funciona en modo Edit.

2: El programa informático no permite crear programas de riego desde el Monitor / Designer y desde el Front Office al mismo tiempo.

3: Se puede borrar un programa desde el sistema de control central y también desde el mapa. Primero compruebe que el programa no esté 'activo' o funcionando antes de borrarlo. Cuidado: borrar un programa del Front Office o del Map Monitor lo eliminará permanentemente de la base de datos.

4: Si un programa que está en marcha se borra de la base de datos, el programa y su actividad dejarán de verse en el árbol de programa. Sin embargo, seguirá funcionando en el sistema y sus estaciones seguirán activas en el mapa hasta que termine el programa.

# <span id="page-18-0"></span>**Ajustes temporales**

El mapa Rain Bird Monitor permite que el usuario haga ajustes temporales en programas, calendarios y / o estaciones directamente desde el mapa o desde la vista de árbol (a través de la vista Área o Programa).

### <span id="page-18-1"></span>**Estatus de los ajustes en vistas de árbol**

Si un programa, calendario o estación tiene asociados ajustes temporales, aparece una flecha en el estatus de ajuste del correspondiente nodo en la vista de árbol.

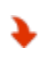

Reducción temporal o riego reducido: El valor de ajuste temporal del funcionamiento se reduce frente al de base o por defecto.

Aumento temporal o riego aumentado: El valor de ajuste temporal del

funcionamiento se incrementa frente al de base o por defecto.

Las capturas de pantalla a continuación muestran los indicadores visuales del estatus del ajuste temporal de un programa y calendario en el árbol de programa y del estatus del ajuste temporal de la estación en la vista árbol de Área.

### **Vista árbol de programa Vista árbol de Área**

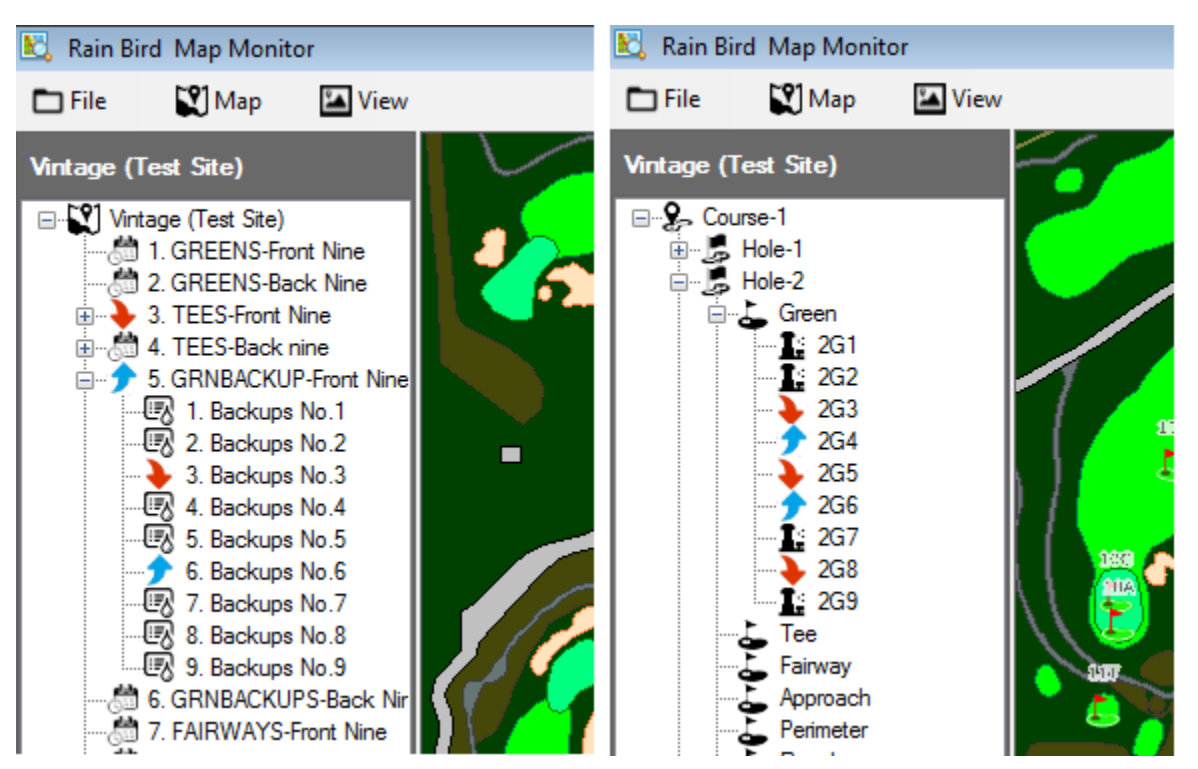

## <span id="page-19-0"></span>**Hacer ajustes temporales al Programa / Calendario:**

Hacer ajustes temporales del árbol de programa también es rápido y fácil.

Desde la vista de árbol de programa, vaya al programa que desee ajustar temporalmente. Pulse con el botón derecho el nombre del programa y seleccione 'Propiedades' para ver el submenú de propiedades. Desde el submenú de propiedades, introduzca los ajustes deseados en la casilla Ajustes temporales % box y la casilla Días temporales.

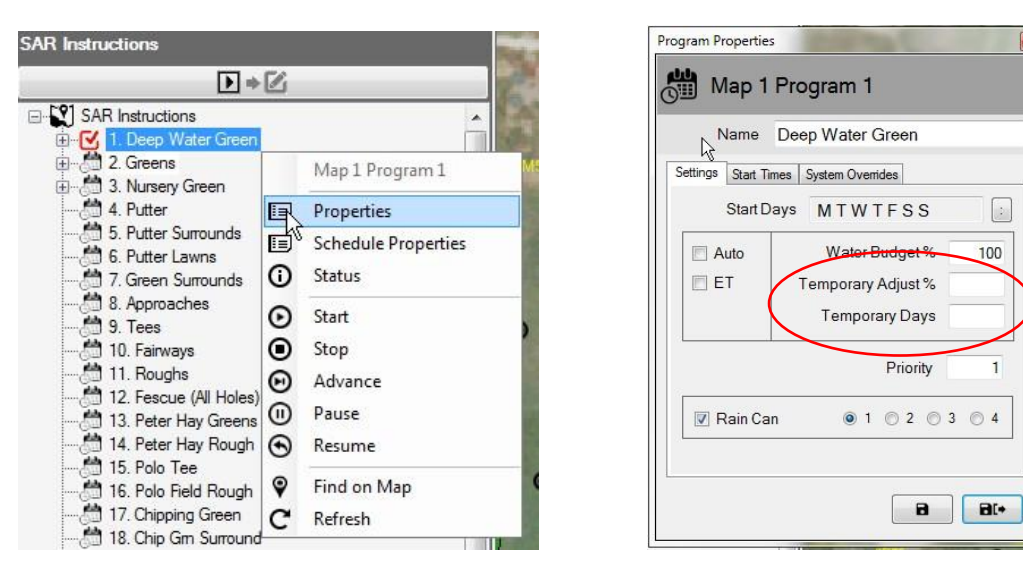

NOTA: Para quitar los ajustes temporales, siga el mismo procedimiento y vaya al submenú de propiedades. Una vez abierto, ponga cero (0) en la casilla 'Días temporales' y pulse el botón Guardar o Guardar y Exit. Estos ajustes también se pueden hacer desde el Front Office.

### <span id="page-19-1"></span>**Hacer ajustes temporales a la estación:**

Hacer ajustes temporales a la estación es rápido y fácil: busque la entidad, el icono o el símbolo de la estación que quiera ajustar.

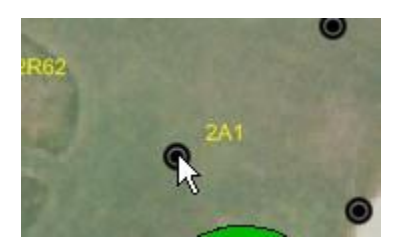

Pulse con el botón derecho el icono de la estación y seleccione 'Propiedades' en el menú de control para ver el submenú de propiedades. Desde el submenú de propiedades, realice los ajustes necesarios en las casillas de ajustes temporales % y Días temporales. Estos cambios entrarán inmediatamente en la base de datos en cuanto seleccione Guardar o Guardar y Exit en el submenú de propiedades de la estación. Otra opción es abrir la vista Área en el árbol y navegar hasta la estación para ajustarla Desde aquí puede pulsar el botón derecho y abrir el submenú de propiedades igual que en el mapa.

Manual del mapa Rain Bird

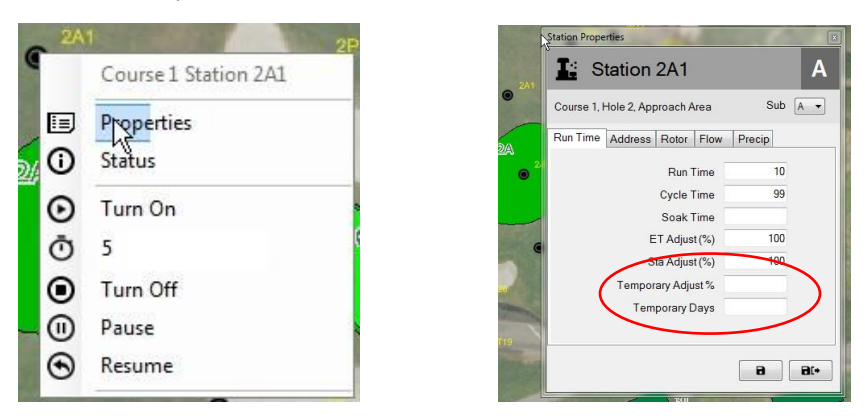

Al submenú de propiedades de la estación también se puede llegar desde las vistas de árbol de Área, Flow o Satélite abriendo el árbol a nivel de la estación y navegando hasta la estación deseada.

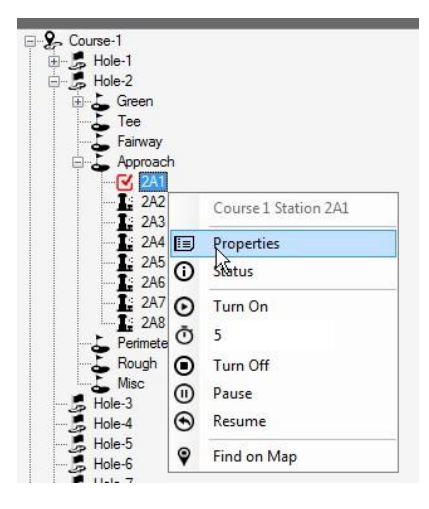

NOTA: Para quitar los ajustes temporales que acaba de hacer, siga el mismo procedimiento y vaya al submenú de propiedades de la estación. Una vez abierto, simplemente ponga cero (0) en la casilla 'Días temporales' y pulse el botón Guardar o Guardar y Exit. También se pueden realizar estos ajustes desde el Front Office tanto en la pantalla Monitor de campo como en la de detalles de la estación.

### <span id="page-20-0"></span>**Indicadores visuales del estatus del ajuste en el mapa**

Si una estación está en ajuste temporal, su símbolo en el mapa cambiará de color. El color depende del ajuste utilizado. Los colores siguientes indican los ajustes hechos en cada estación.

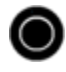

Riego normal: No es un ajuste temporal.

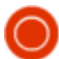

Menos agua: El valor de ajuste temporal es menor que el de base.

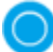

Más agua: El valor de ajuste temporal es mayor que el de base.

Manual del mapa Rain Bird

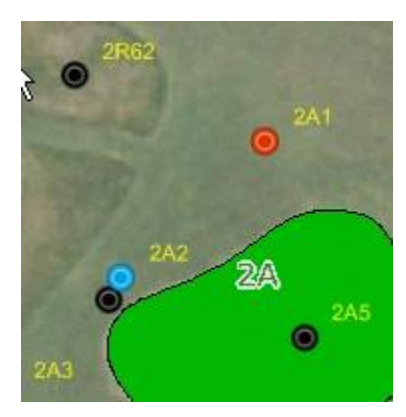

NOTA: Los iconos pueden ser diferentes, por ejemplo,  $\bigcirc$ ,  $\blacksquare$  o un icono personalizado dependiendo del símbolo del mapa elegido en el menú de ajustes.

# <span id="page-21-0"></span>**Funcionamiento manual de las estaciones del**

# **mapa**

El usuario puede utilizar manualmente las estaciones directamente desde el mapa. Aunque el funcionamiento manual es más fácil de gestionar en la vista Área, se puede hacer desde cualquier vista disponible. Para encender manualmente una sola estación, pínchela con el botón derecho para que aparezca el submenú, seleccione Run Minutes (3 en el ejemplo siguiente) y 'Encender'. Para apagar la estación puede seleccionar la estación activa y elegir 'Turn Off'.

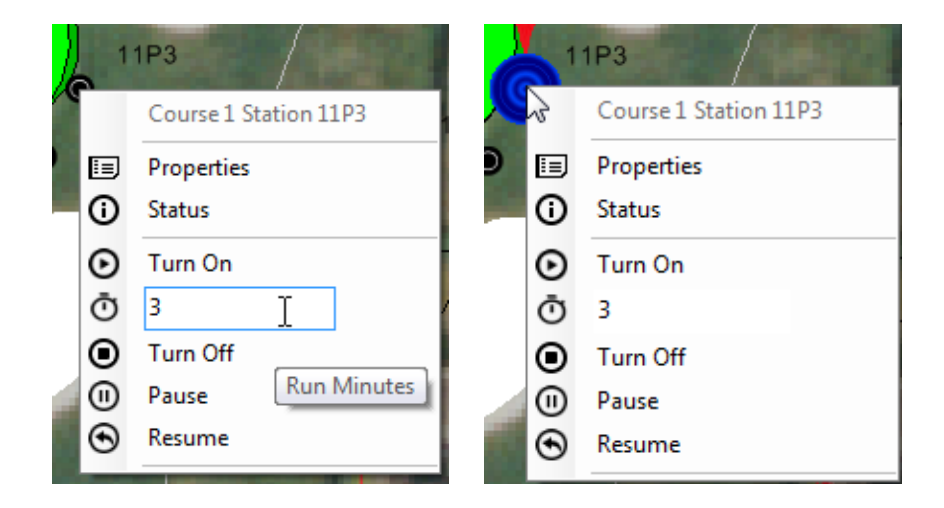

Encender un área de estaciones completa es igual de simple. Elija el marcador de área y aparecerá el submenú del área, seleccione run minutes y encienda el área. Dentro de un área activa, con el botón derecho el usuario puede pausar o parar cualquier estación activa individual o hacerlo en toda el área pulsando el marcador de área.

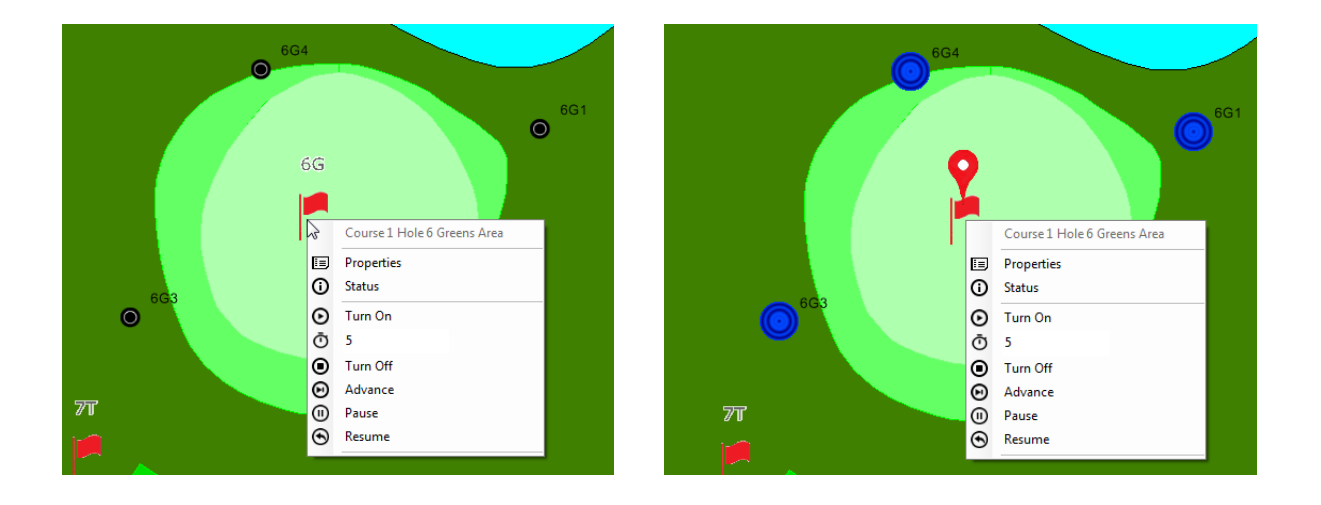

Encender un área de estaciones múltiples dentro de un área se hace pulsando la tecla CTRL y seleccionando las estaciones que se deseen activar. NOTA: Solamente se pueden seleccionar manualmente las estaciones de una misma área para activarlas al mismo tiempo. Las estaciones situadas en múltiples áreas se deben seleccionar y encender separadamente. Por ejemplo, si el usuario quiere encender tres rociadores en un green y dos en un área de aproximación, debe seleccionar y activar primero los tres rociadores y después las estaciones.

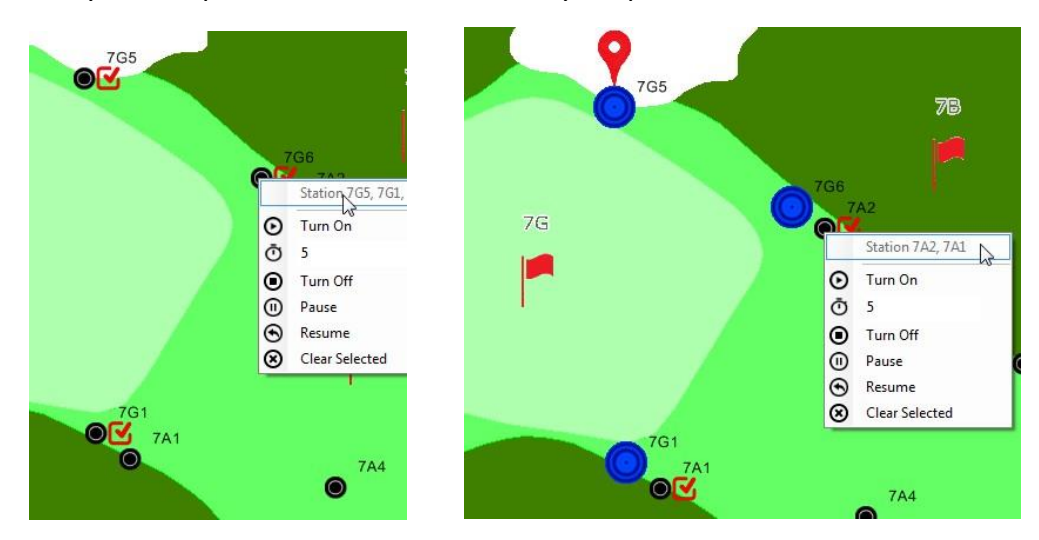

Si el usuario desea apagar el riego manual de un área es más fácil seleccionar el marcador de área y elegir la opción 'Apagar' en cada área separadamente.

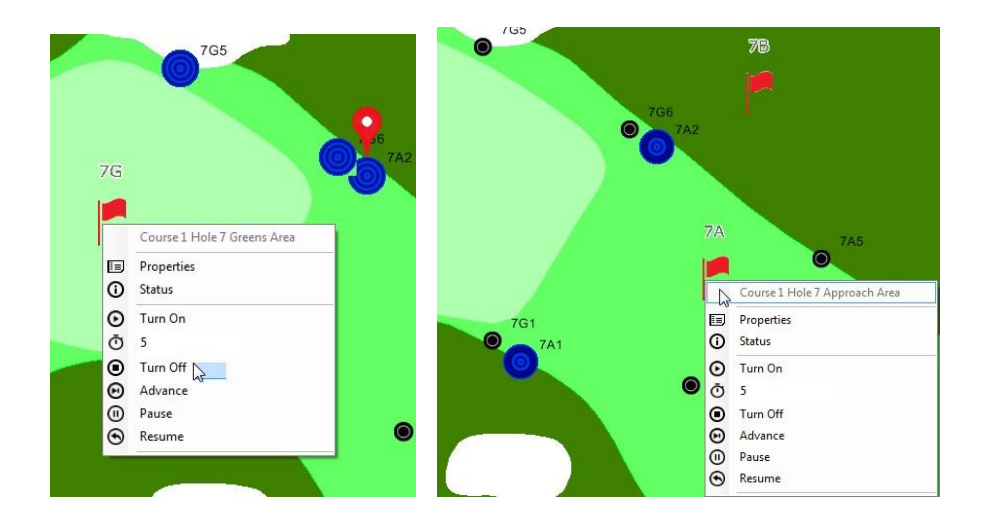

# <span id="page-23-0"></span>**Herramientas de medición**

Para que aparezcan las Herramientas de medición, seleccione en el submenú de la barra de herramientas la opción 'Herramientas de medición' para activarlas.

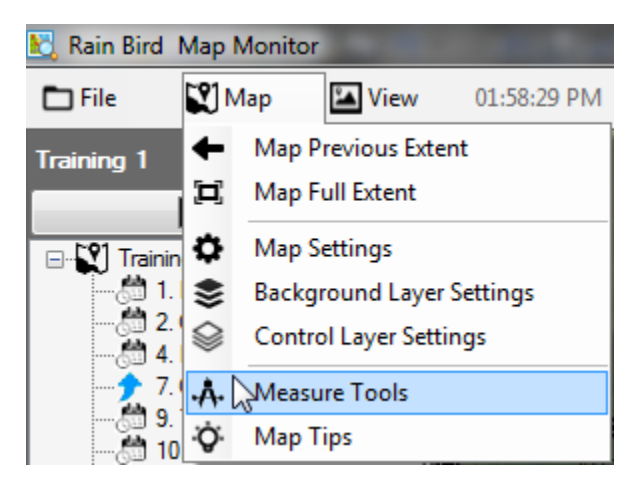

Al activar las 'Herramientas de medición' todas las entidades activadas en la vista Área serán visibles y desaparecerá el árbol. Las estaciones activas desaparecerán del mapa pero su actividad se seguirá viendo desde el front office. La barra de herramientas de medición también aparecerá en la esquina superior derecha del mapa. Para hacer una medición, elija en la barra de herramientas las herramientas que desee usar.

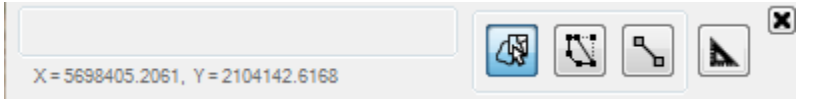

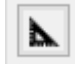

₩

 $\vert \mathcal{I} \vert$ 

╲

**'Unidades de medición'**. Antes de empezar a medir, establezca las unidades de los shapefiles y las de los resultados de la medición que se mostrarán.

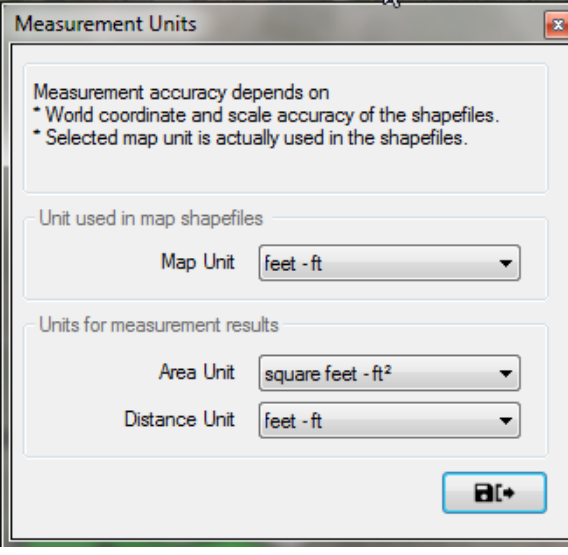

**Capas 'Seleccionar las Áreas a medir':** Si el mapa utiliza capas shapefile (o sea, green.shp), puede moverse el cursor por las capas y ver el submenú de control con el botón derecho del ratón. Se puede medir tanto una sola área o como todas las áreas de una capa shapefile. Los resultados de la medición se verán tanto en el(las) área(s) medidas como en la barra de herramientas.

**'Dibujar Área a medir':** Con el botón izquierdo del ratón delimite el área a medir. Empiece pulsando el punto de inicio y mueva el cursor alrededor del área para delimitarla. Pulse dos veces para cerrar el dibujo y los resultados de la medición aparecerán tanto en el área como en la barra de herramientas. Pulse ESC para cancelar el dibujo actual y eliminar las etiquetas del mapa.

**'Dibujar línea a medir'**. Con el botón izquierdo del ratón, dibuje una línea en el mapa entre dos puntos para medir la distancia. Pulse con el botón izquierdo el punto de inicio deseado y mueva el cursor al punto siguiente, al siguiente, etc… Pulse dos veces para acabar el dibujo y la medición aparecerá tanto en la línea como en la barra de herramientas de medición. Pulse ESC para cancelar el dibujo actual y eliminar las etiquetas del mapa.

- NOTA: La precisión de las medidas depende de las coordenadas del World File y la precisión de la escala de los shapefiles o capas de fondo a medir.
- Las unidades seleccionadas deben corresponder a las de los shapefiles asociados.

# <span id="page-26-0"></span>**Trucos para utilizar el mapa**

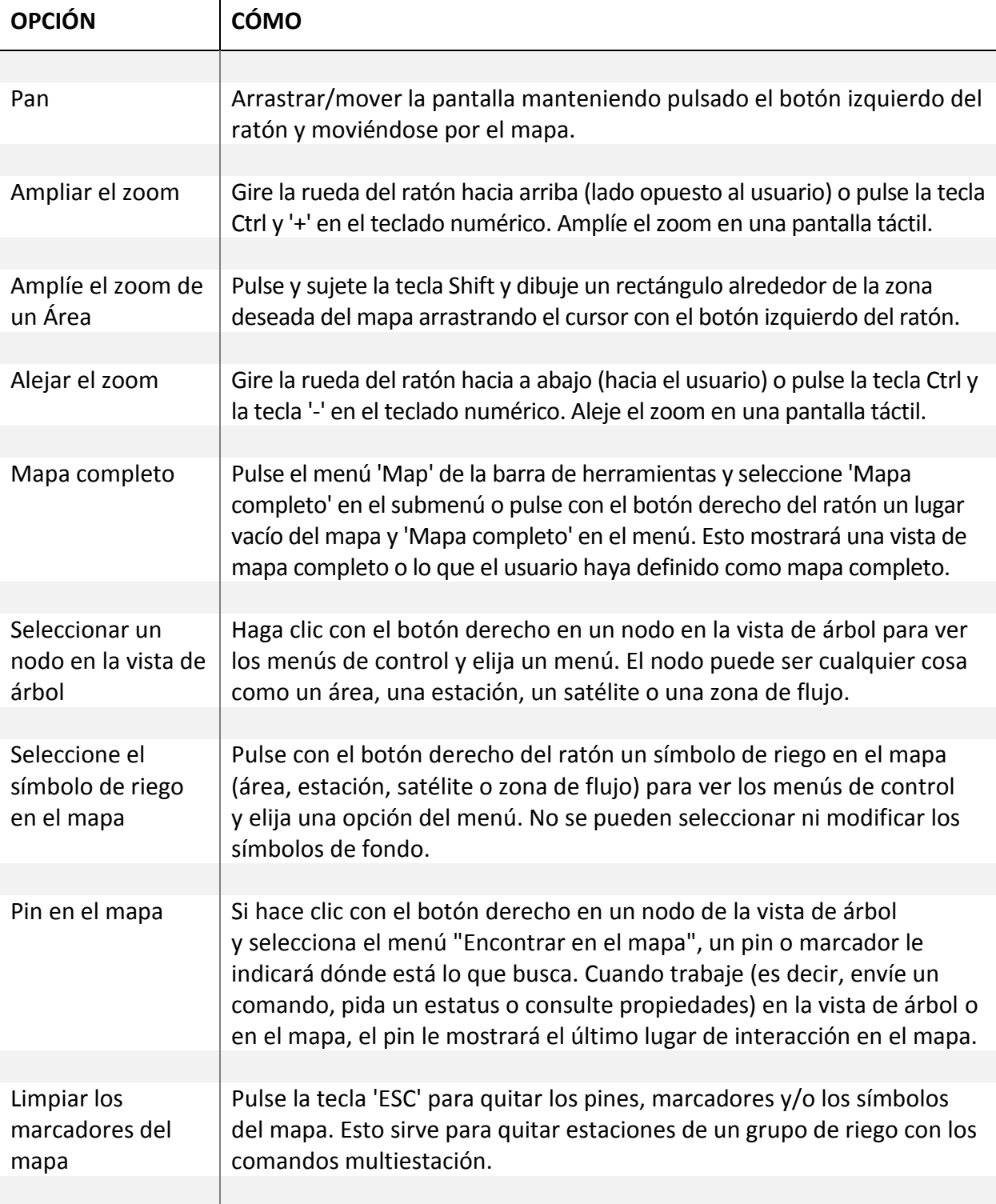

Ī

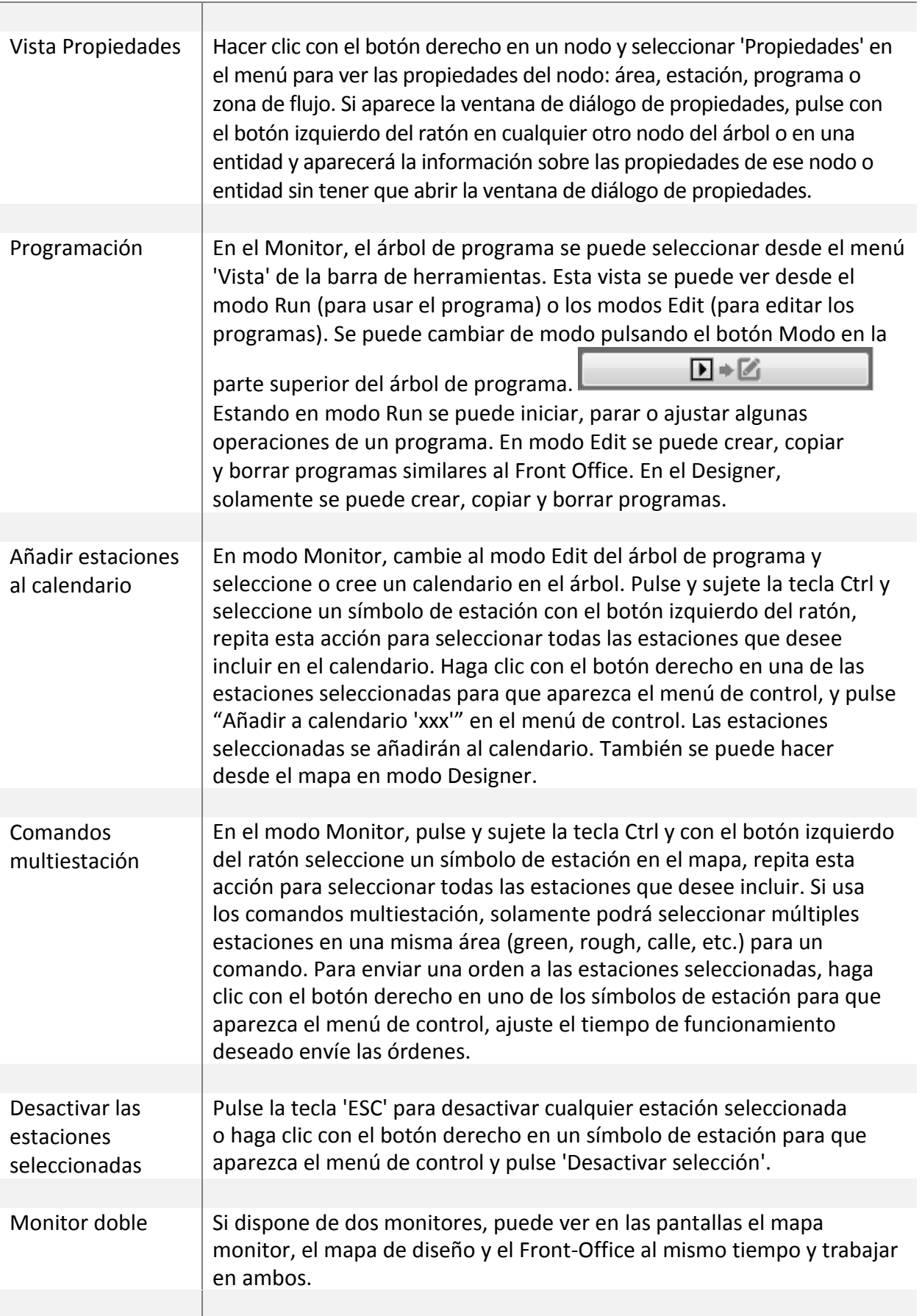

π

# <span id="page-28-0"></span>**Trucos para dibujar símbolos de riego**

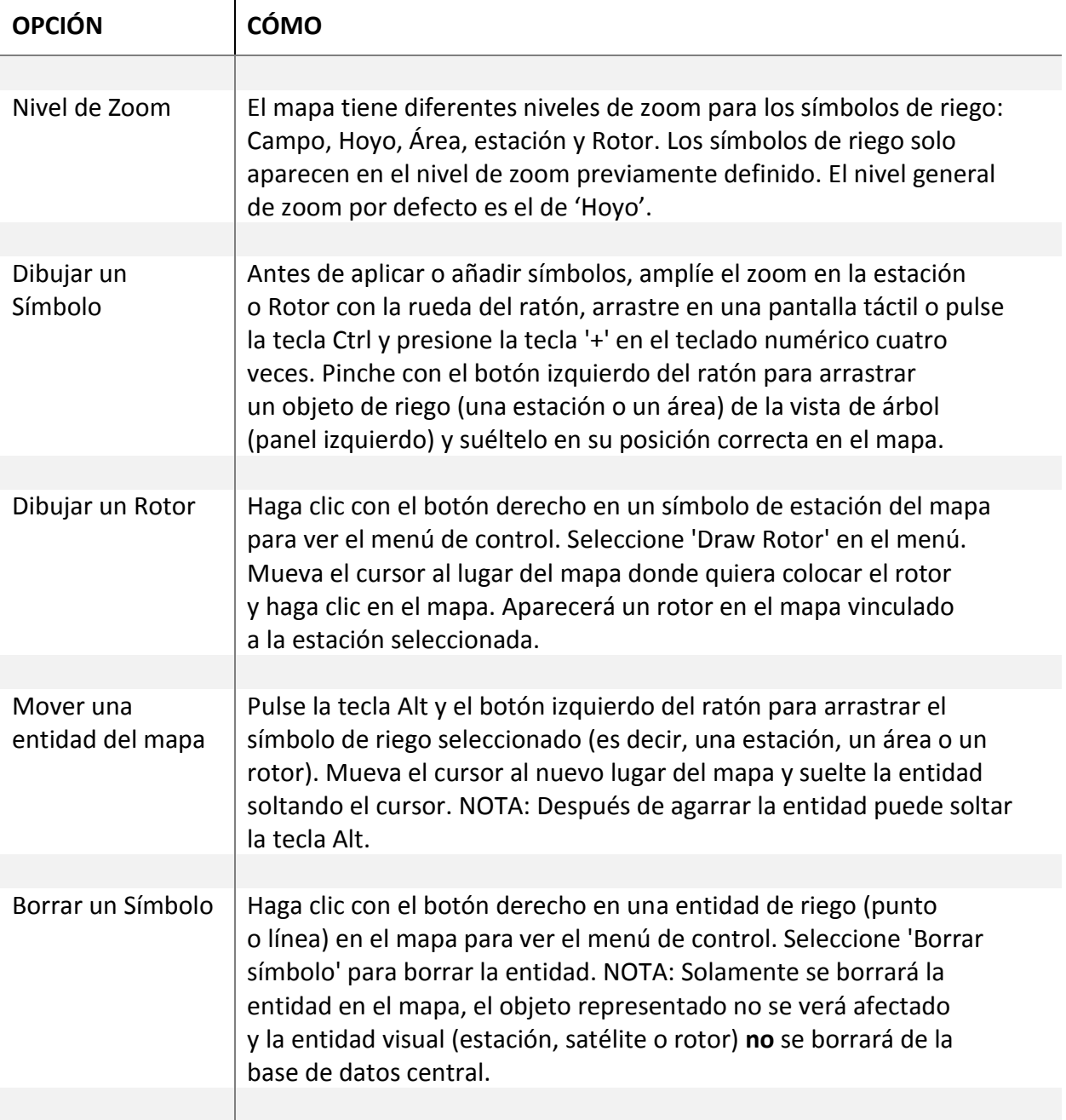